# 虚拟私有云

快速入门

文档版本 67 发布日期 2024-04-25

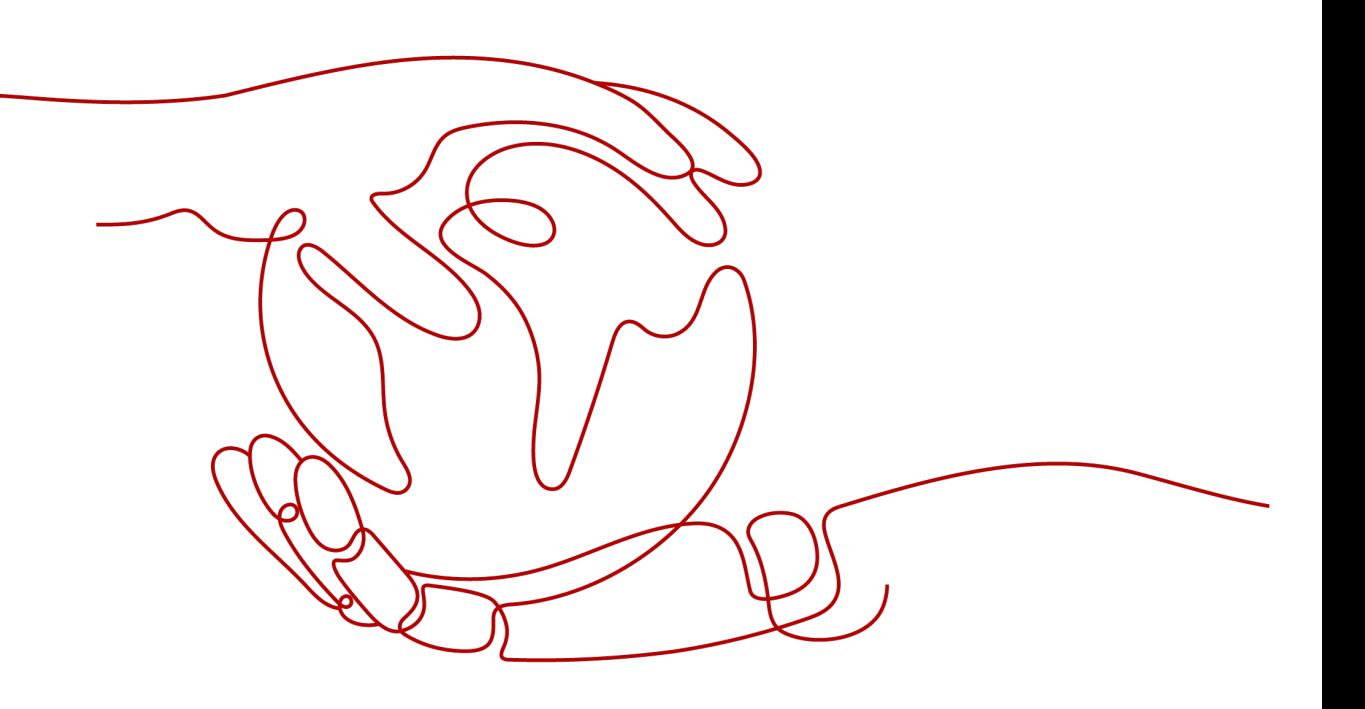

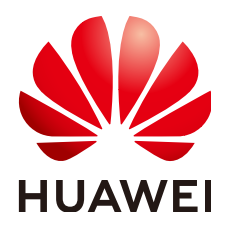

#### 版权所有 **©** 华为云计算技术有限公司 **2024**。 保留一切权利。

非经本公司书面许可,任何单位和个人不得擅自摘抄、复制本文档内容的部分或全部,并不得以任何形式传 播。

#### 商标声明

**SI** 和其他华为商标均为华为技术有限公司的商标。 本文档提及的其他所有商标或注册商标,由各自的所有人拥有。

#### 注意

您购买的产品、服务或特性等应受华为云计算技术有限公司商业合同和条款的约束,本文档中描述的全部或部 分产品、服务或特性可能不在您的购买或使用范围之内。除非合同另有约定,华为云计算技术有限公司对本文 档内容不做任何明示或暗示的声明或保证。

由于产品版本升级或其他原因,本文档内容会不定期进行更新。除非另有约定,本文档仅作为使用指导,本文 档中的所有陈述、信息和建议不构成任何明示或暗示的担保。

# 华为云计算技术有限公司

地址: 贵州省贵安新区黔中大道交兴功路华为云数据中心 邮编:550029

网址: <https://www.huaweicloud.com/>

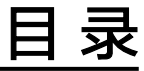

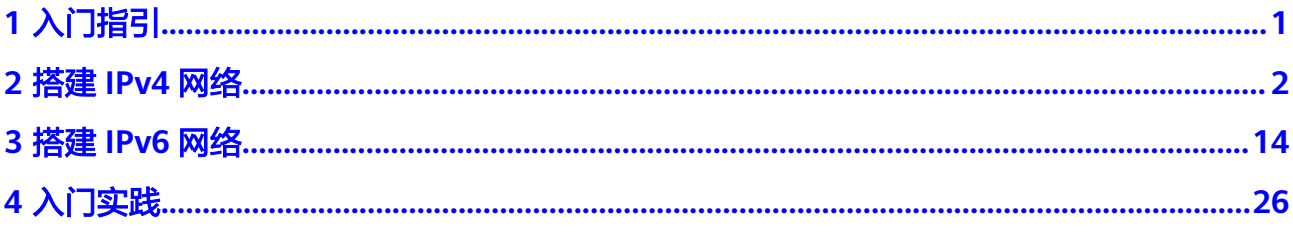

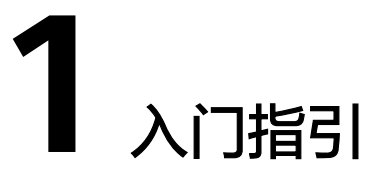

<span id="page-3-0"></span>本文将为您介绍如何快速搭建IPv4网段或IPv6网段的VPC,以及搭建前的准备工作。

## 网段类型简介

**IPv4**:创建VPC及子网时,默认创建的网段为IPv4类型。IPv4网络无法访问Internet上 的IPv6服务或为使用IPv6终端的用户提供访问服务。搭建IPv4地址网络请参见搭建**[IPv4](https://support.huaweicloud.com/qs-vpc/zh-cn_topic_0017816228.html)** [网络。](https://support.huaweicloud.com/qs-vpc/zh-cn_topic_0017816228.html)

**IPv6**:当您需要访问Internet上的IPv6服务或为使用IPv6终端的用户提供访问服务时, 需要在配置时开启IPv6功能,开启后,您将拥有IPv4和IPv6两个网段,可以为IPv4和 IPv6终端用户提供访问服务。搭建IPv6地址网络请参见搭建**[IPv6](https://support.huaweicloud.com/qs-vpc/qs_ipv6.html)**网络。

# 准备工作

#### 注册华为云并实名认证

如果您已有一个华为账号,请跳到下一个任务。如果您还没有华为账号,请参考以下 步骤创建。

- 1. 打开[华为云网站](https://www.huaweicloud.com/)。
- 2. 单击"注册",根据提示信息完成注册。 注册成功后,系统会自动跳转至您的个人信息界面。
- 3. 参考<mark>实名认证</mark>完成个人或企业账号实名认证 。

#### 为账户充值

您需要确保账户有足够金额。

- 关于弹性公网IP价格,请参见<mark>价格说明</mark>。
- 关于充值,请参见<mark>账户充值</mark>。

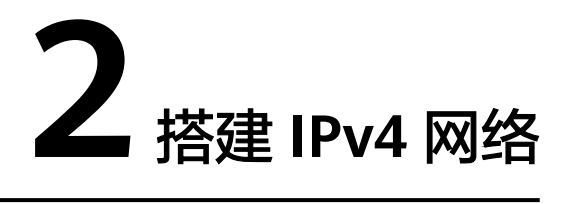

<span id="page-4-0"></span>本教程将指引您搭建一个IPv4网段的VPC,并为VPC中的ECS绑定一个弹性公网IP访问 Internet。配置流程如图**2-1**所示。

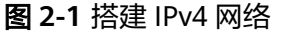

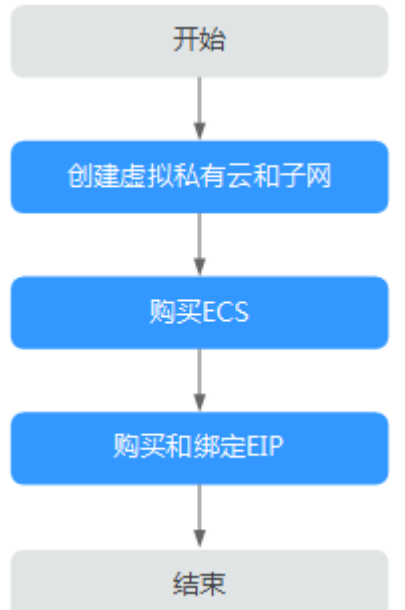

# 步骤 **1**:创建虚拟私有云和子网

在创建VPC之前,您需要根据具体的业务需求规划VPC的数量、子网的数量和IP网段划 分等。详情请参见"<mark>网络规划</mark>"。

请按如下操作,创建一个VPC"vpc-test"和一个默认子网"subnet-01"。

- 1. 进入[创建虚拟私有云页面](https://console.huaweicloud.com/vpc/?locale=zh-cn#/vpc/vpcs/createVpc)。
- 2. 在"创建虚拟私有云"页面,根据界面提示配置虚拟私有云参数。 创建虚拟私有云时会同时创建一个默认子网,您还可以单击"添加子网"创建多 个子网。

#### 图 **2-2** 创建 VPC 和默认子网

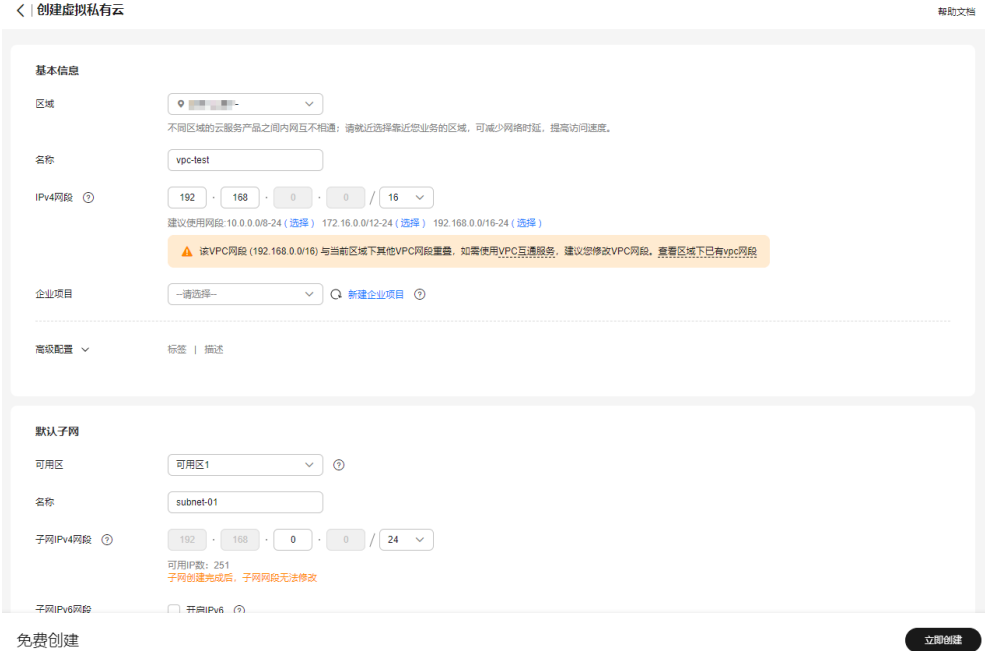

#### 表 **2-1** 虚拟私有云参数说明

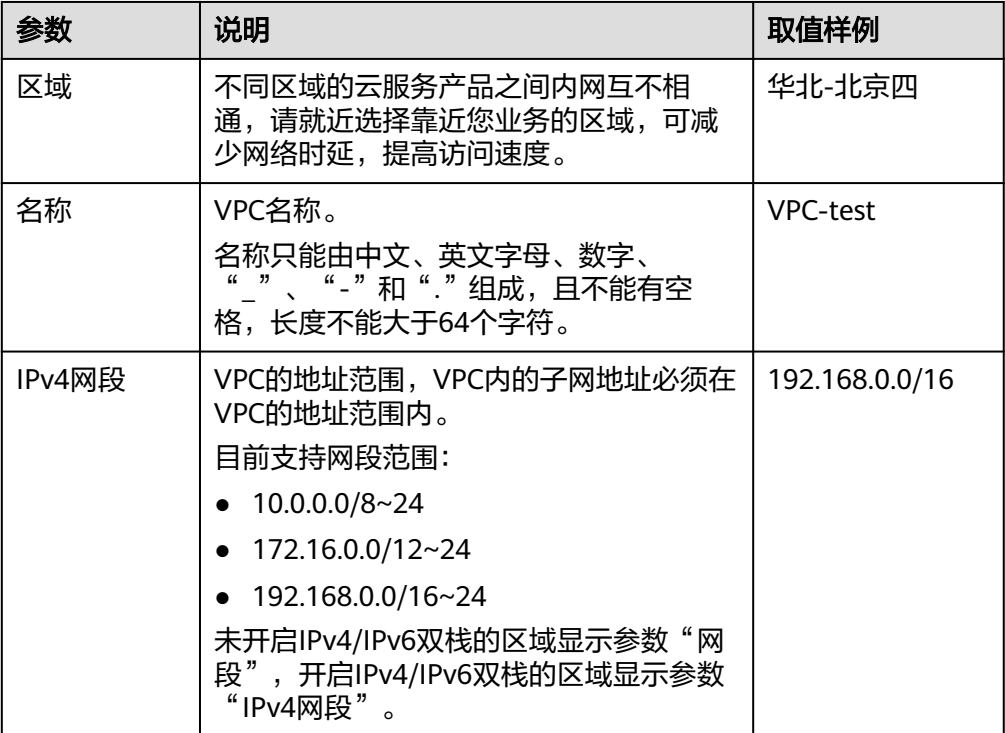

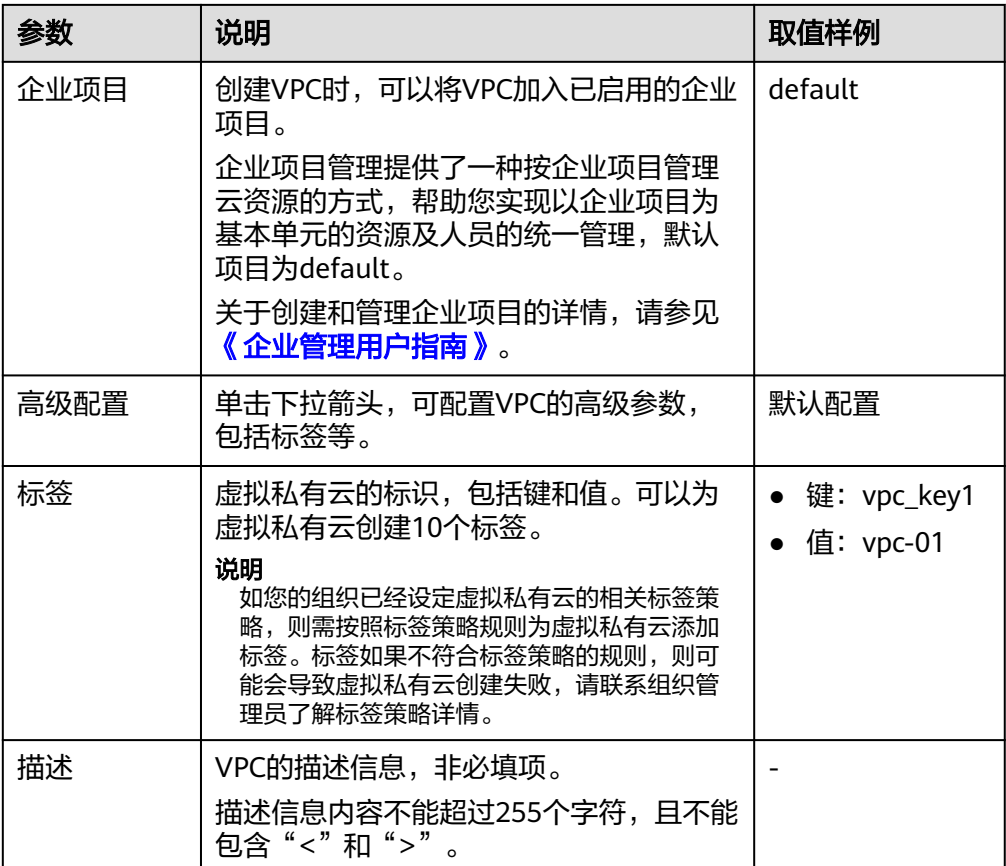

#### 表 **2-2** 子网参数说明

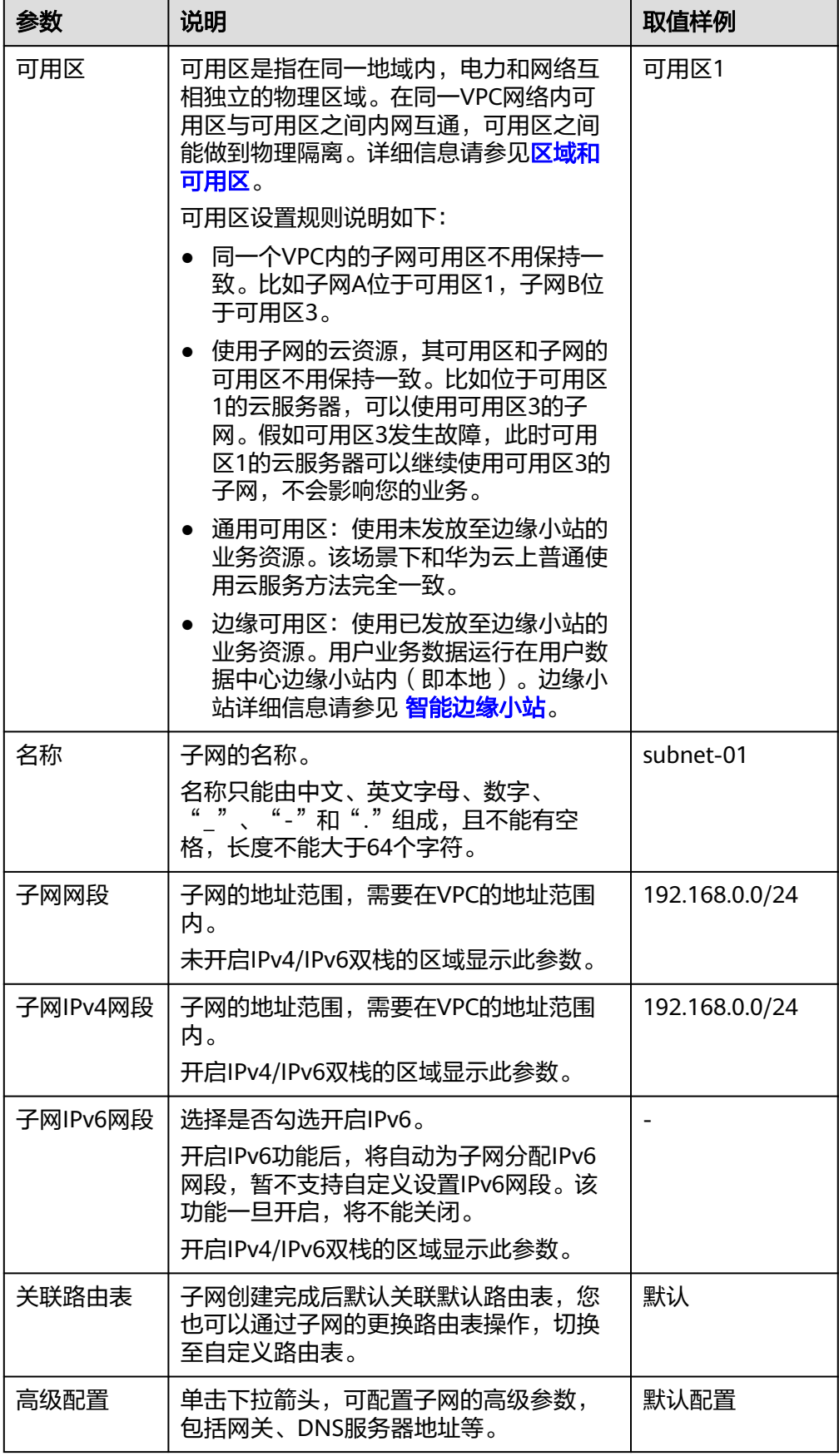

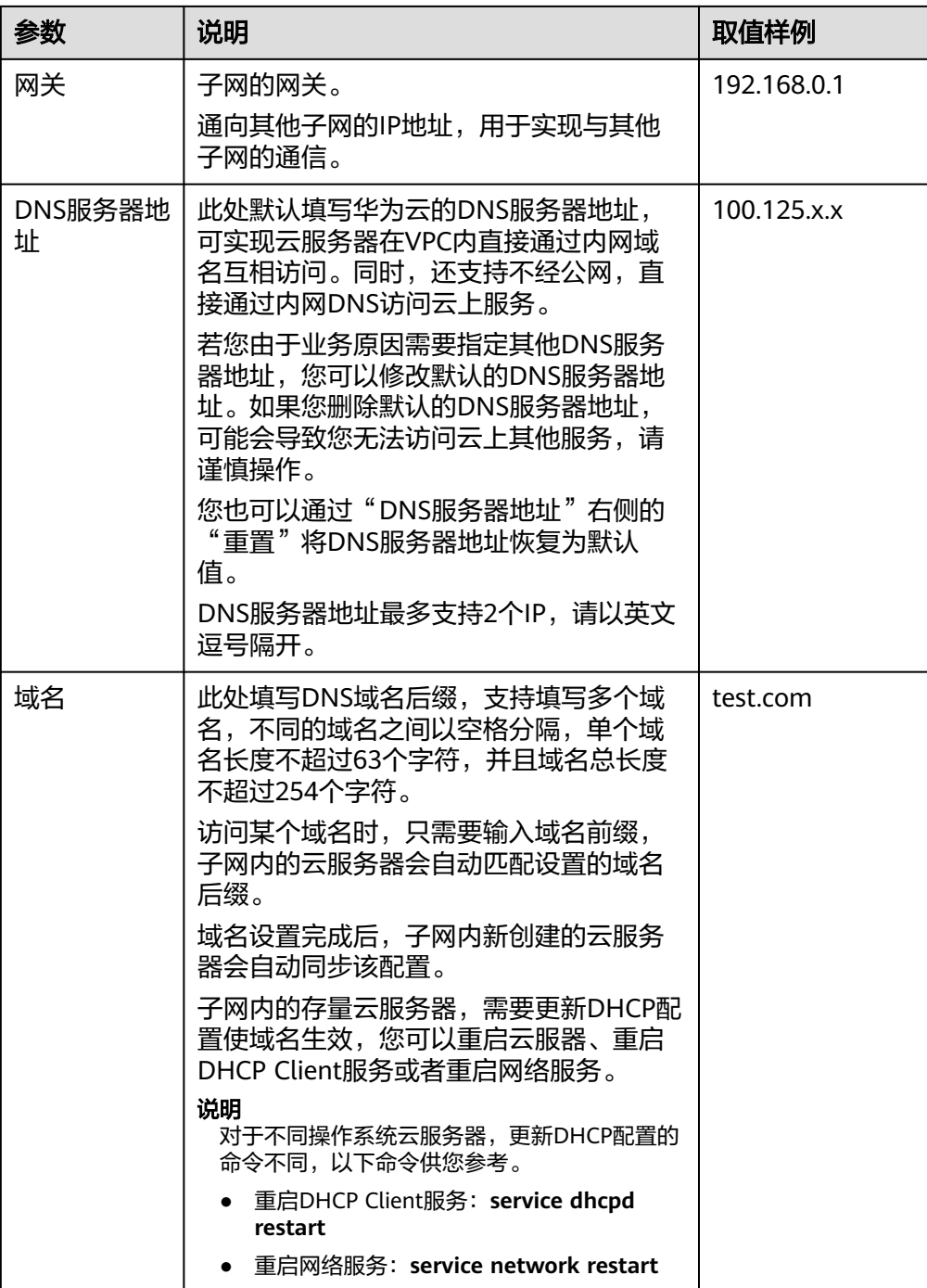

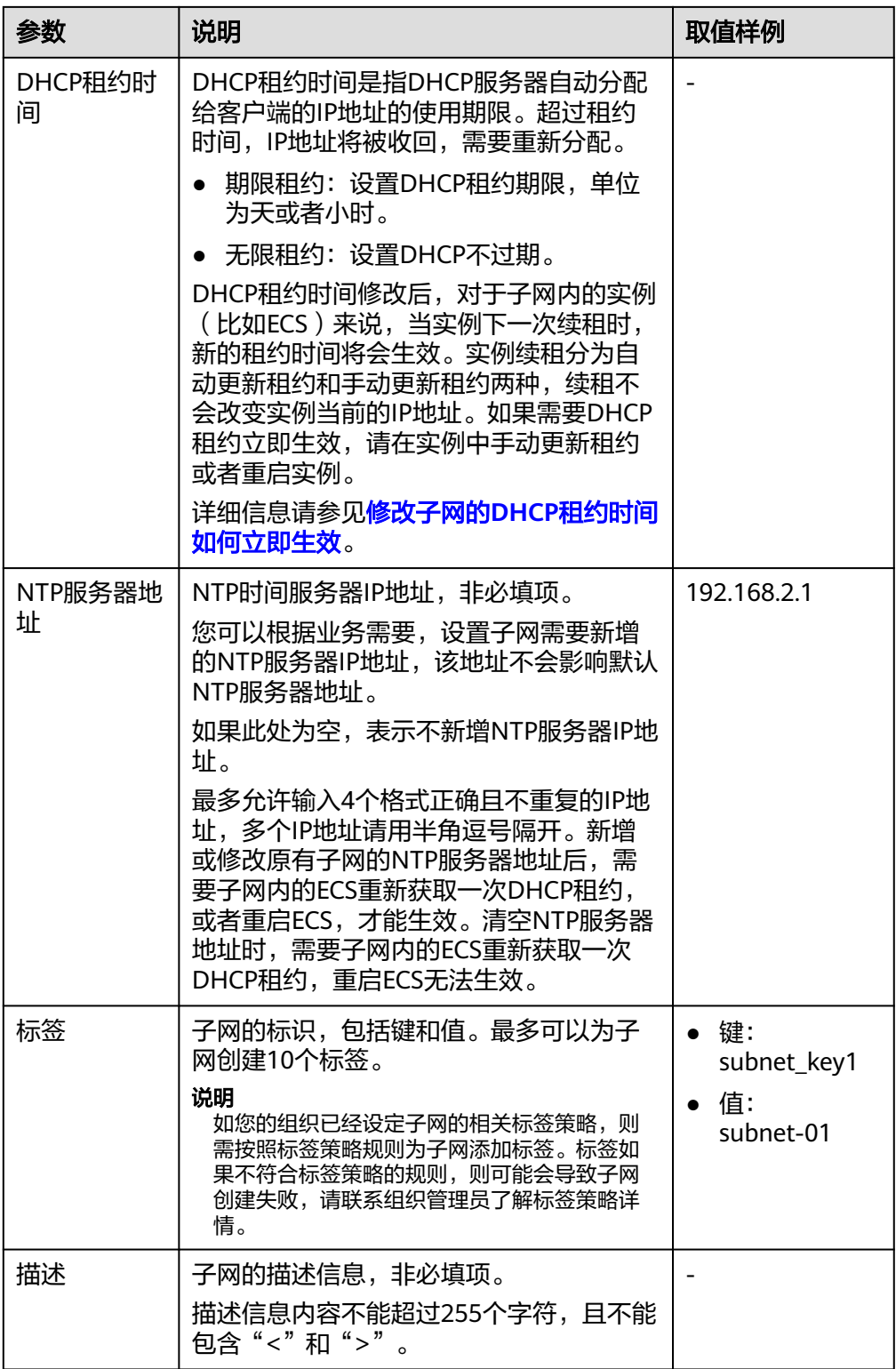

#### 表 **2-3** 虚拟私有云标签命名规则

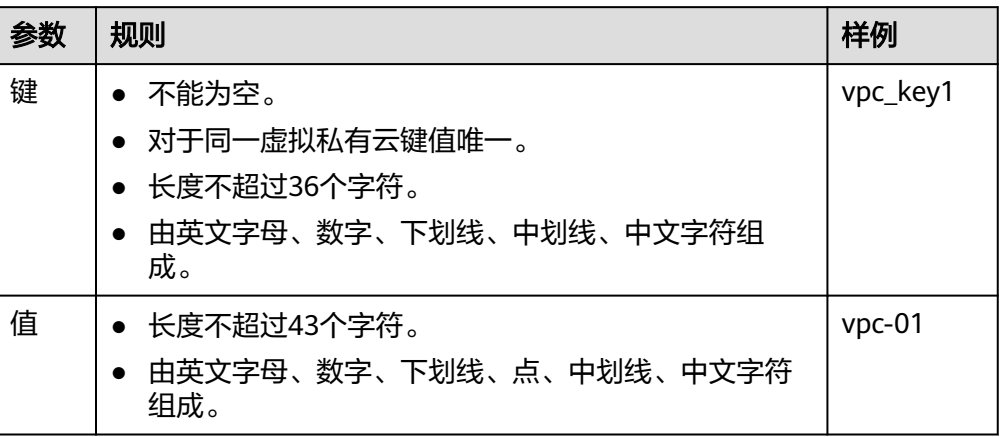

#### 表 **2-4** 子网标签命名规则

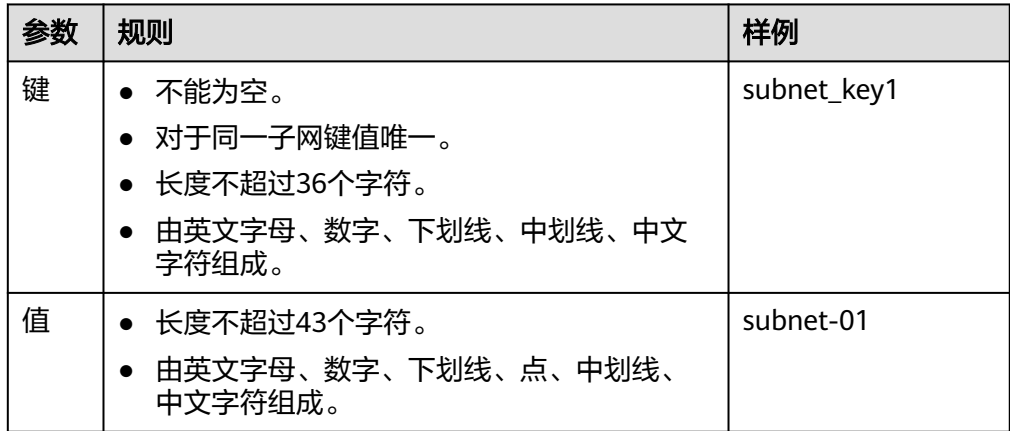

3. 检查当前配置,单击"立即创建"。

#### 步骤 **2**:购买 **ECS**

在管理控制台, 选择"计算 > 弹性云服务器", 购买一个ECS实例。详情请参见[《弹](https://support.huaweicloud.com/qs-ecs/zh-cn_topic_0021831611.html) [性云服务器用户指南》。](https://support.huaweicloud.com/qs-ecs/zh-cn_topic_0021831611.html)

网络配置请按如下设置:

- 网络:选择已创建的"vpc-test"及已创建的"subnet-01"子网。
- 安全组:选择默认安全组"Sys-default"。默认安全组的规则如表**[2-5](#page-11-0)**所示。 您也可以创建新的安全组并配置规则。详情请参见"**创建安全组**"、"**添加安全** [组规则](https://support.huaweicloud.com/usermanual-vpc/zh-cn_topic_0030969470.html)"。

| 规则<br>方向      | 策<br>略 | 类<br>型   | 协议<br>端口 | 源地址/目的<br>地址                | 描述                                                           |
|---------------|--------|----------|----------|-----------------------------|--------------------------------------------------------------|
| 入方<br>向规<br>则 | 允<br>许 | IPv<br>4 | 全部       | 源地址: 默<br>认安全组<br>(default) | 针对全部IPv4协议,允许安全组内<br>的实例可使用任何协议和端口互相<br>通信,确保安全组内实例网络互<br>通。 |
| 入方<br>向规<br>则 | 允<br>许 | IPv<br>6 | 全部       | 源地址: 默<br>认安全组<br>(default) | 针对全部IPv6协议,允许安全组内<br>的实例可使用任何协议和端口互相<br>通信,确保安全组内实例网络互<br>通。 |
| 出方<br>向规<br>则 | 允<br>许 | IPv<br>4 | 全部       | 目的地址:<br>0.0.0.0/0          | 针对全部IPv4协议,允许所有流量<br>从安全组内实例流出,即实例可访<br>问外部任意IP和端口。          |
| 出方<br>向规<br>则 | 允<br>许 | IPv<br>6 | 全部       | 目的地<br>址:::/0               | 针对全部IPv6协议,允许所有流量<br>从安全组内实例流出,即实例可访<br>问外部任意IP和端口。          |

<span id="page-11-0"></span>表 **2-5** 默认安全组规则

● 弹性公网IP:选择"暂不购买"。

## 步骤 **3**:购买和绑定 **EIP**

EIP提供独立的公网IP资源,包括公网IP地址与公网出口带宽服务。您可以购买一个EIP 并将其绑定到ECS上,实现ECS访问公网的目的。

如您已有EIP,且处于未绑定状态,可以不用重新购买,直接绑定ECS即可。

#### 购买**EIP**

- 1. 登录管理控制台。
- 2. 在管理控制台左上角单击 <sup>V</sup> ,选择区域和项目。
- 3. 在页面左上角单击 图标,打开服务列表,选择"网络 > 虚拟私有云"。 进入虚拟私有云列表页面。
- 4. 选择"弹性公网IP和带宽 > 弹性公网IP"。
- 5. 单击"购买弹性公网IP"。
- 6. 根据界面提示配置参数。

#### 图 **2-3** 购买 EIP

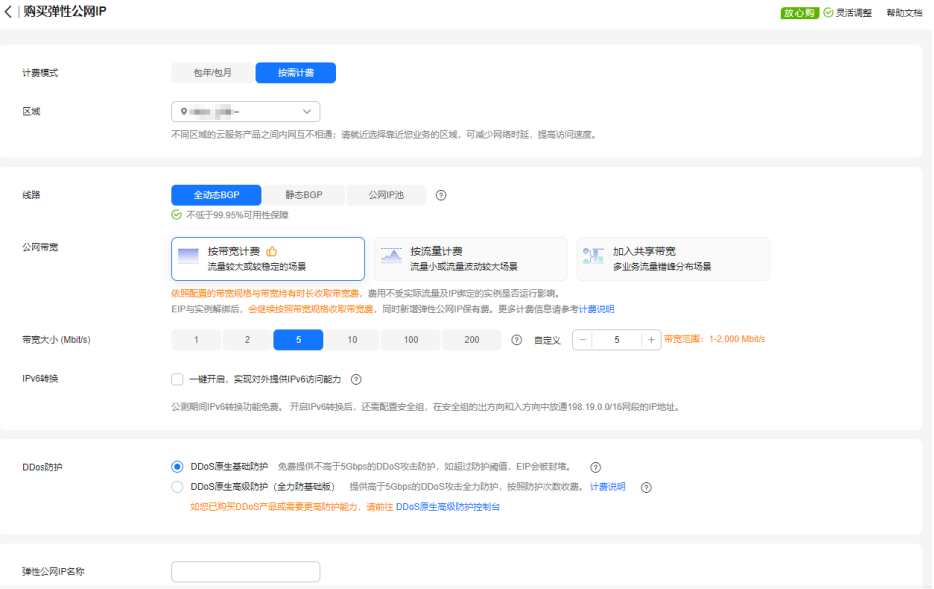

#### 表 **2-6** 参数说明

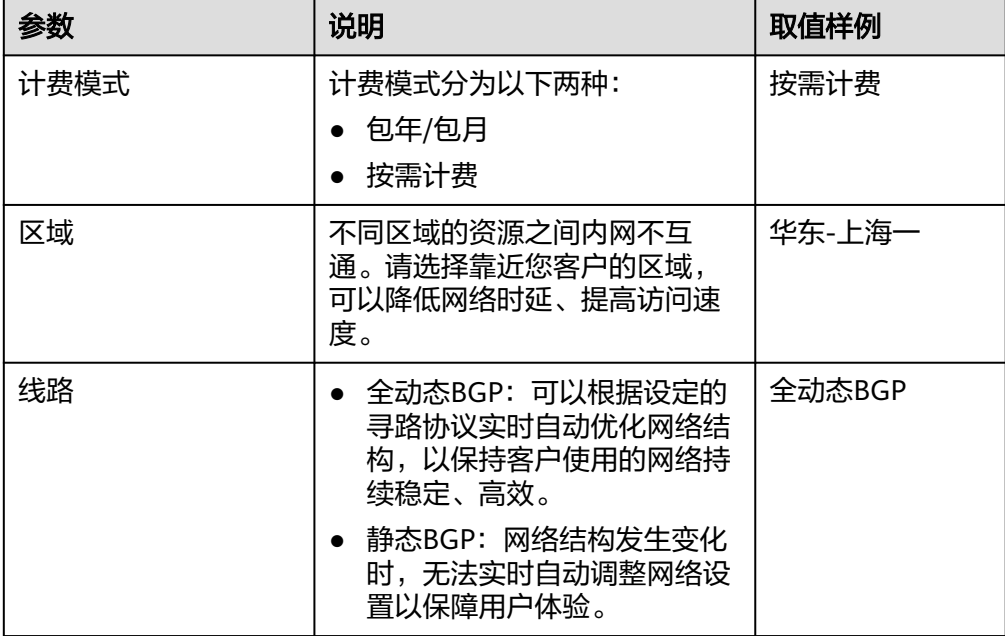

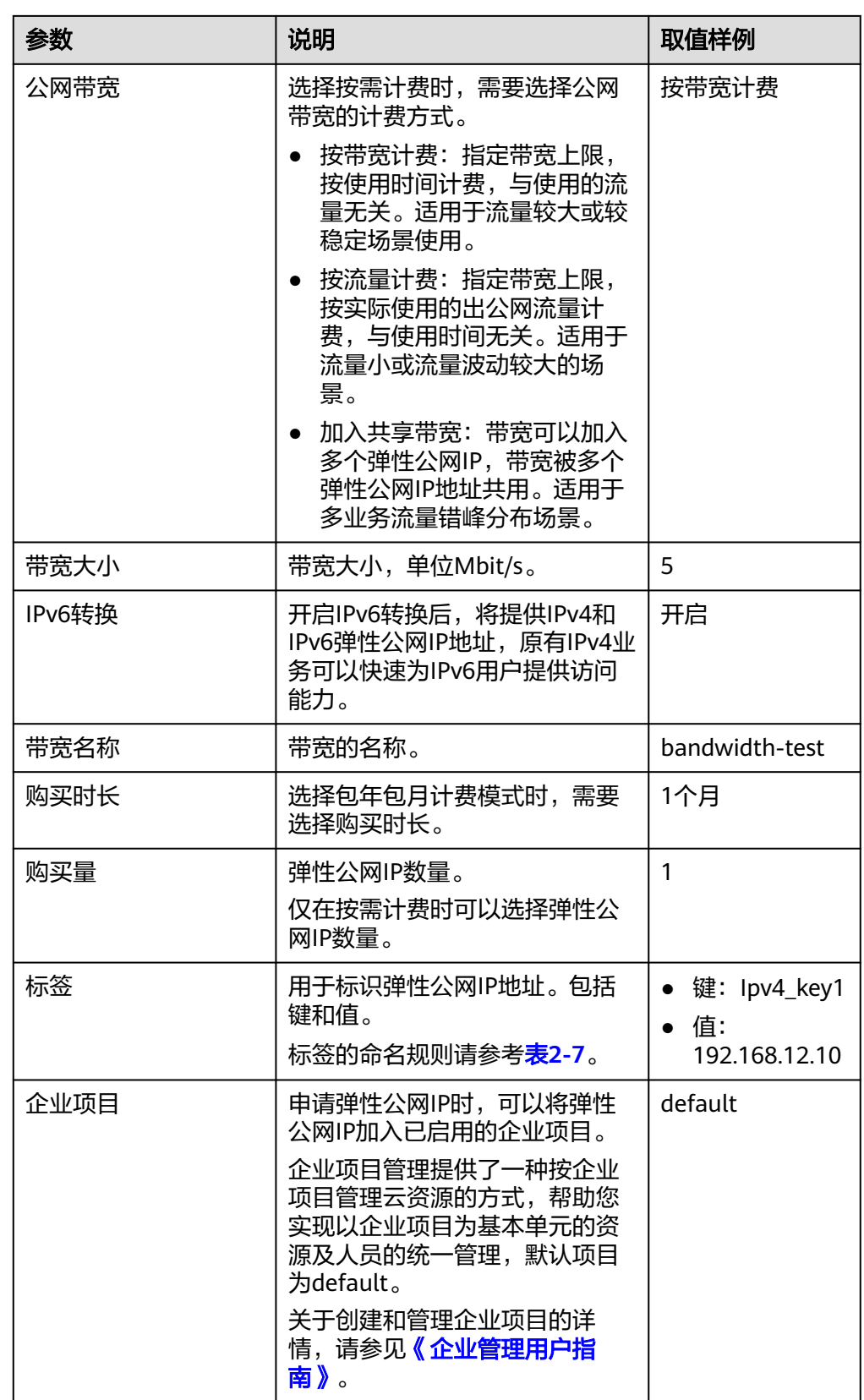

#### <span id="page-14-0"></span>表 **2-7** 弹性公网 IP 地址标签命名规则

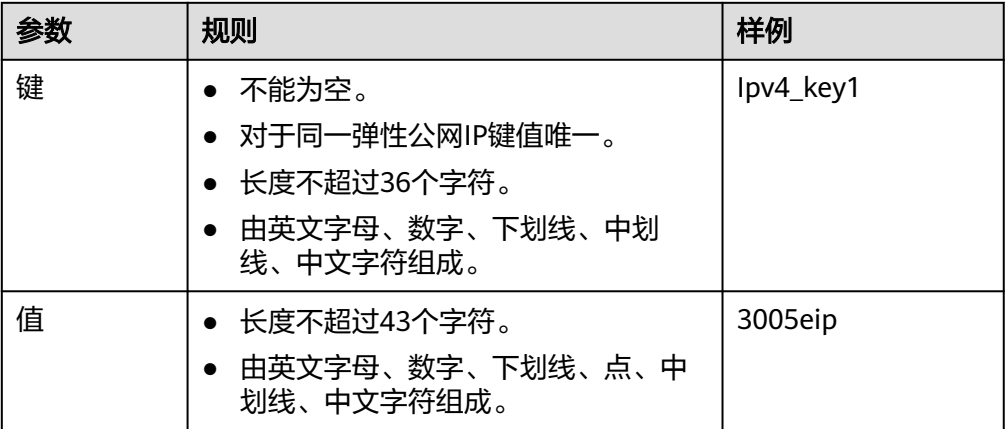

7. 单击"立即购买"。

#### 绑定**EIP**

- 1. 在"弹性公网IP"界面,单击"绑定"。
- 2. 选择待绑定EIP的ECS。

#### 图 **2-4** 绑定 EIP

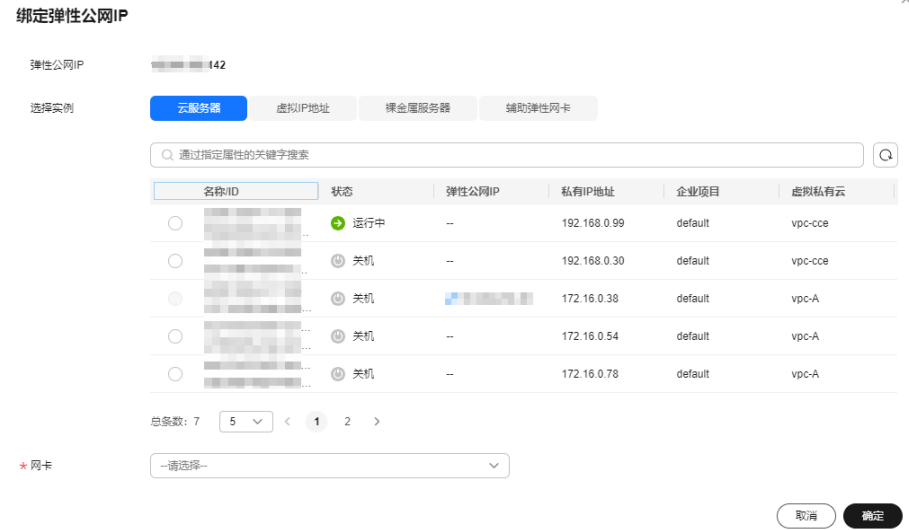

3. 单击"确定"。

#### 结果验证

ECS绑定EIP成功后,就可以从公网访问该ECS。验证公网连通方法如下:

- 您可以使用SSH方式、或RDP文件通过EIP地址登录该ECS,具体请参见<del>登录弹性</del> [云服务器。](https://support.huaweicloud.com/qs-ecs/zh-cn_topic_0092494193.html)
- 或者从外网ping该ECS的EIP地址,验证公网是否连通。

## 说明

请确保ECS的安全组允许对应协议端口的访问,例如:放通用于远程连接的SSH (22)和RDP (3389)协议端口(默认安全组已放通),放通ping命令使用的ICMP协议端口等。详情请参见 ["安全组配置示例](https://support.huaweicloud.com/usermanual-vpc/zh-cn_topic_0081124350.html)"、["添加安全组规则](https://support.huaweicloud.com/usermanual-vpc/zh-cn_topic_0030969470.html)"。

# **3** 搭建 **IPv6** 网络

# <span id="page-16-0"></span>操作场景

本教程将指引您搭建一个IPv6网段的VPC,并在VPC中创建一个带有IPv6地址的ECS, 使ECS可以访问Internet上的IPv6服务。配置流程如图**3-1**所示。

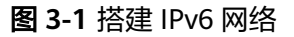

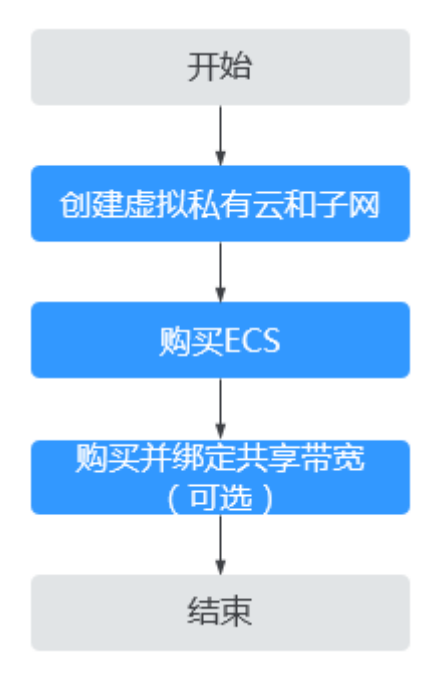

#### 说明

若您已有共享带宽,在购买ECS时可直接配置IPv6访问公网。

# 前提条件

IPv6功能目前仅在部分区域公测,具体公测区域请参见<mark>功能总览</mark>中IPv4/IPv6功能的 "发布区域"。

# 约束与限制

- 当前IPv6双栈网络暂不收费,后续定价会根据运营商收费策略的变化进行调整。
- 云耀云服务器L实例、旧版云耀云服务器不支持IPv6网络。
- 弹性云服务器ECS部分规格支持IPv6网络,只有选择支持IPv6的ECS,才可以使用 IPv4/IPv6双栈网络,请务必选择支持的区域和规格。 您可以通过以下方法查看ECS哪些规格支持IPv6:
	- 通过ECS控制台查看: 单击"创建弹性云服务器", 进入创建页面查看ECS规
		- 格列表。 当ECS规格列表中包含"IPv6"参数,且取值为"是"时,表示该规格的ECS 支持IPv6。
	- 通过ECS文档查看IPv6是否支持。 以通用计算增强型ECS为例,需要通过ECS文档查看通用计算增强型ECS支持 IPv6的规格,步骤如下:
		- i. 打开《ECS产品介绍》中的**ECS**[规格清单](https://support.huaweicloud.com/productdesc-ecs/zh-cn_topic_0159822360.html)页面。
		- ii. 在"通用计算增强型"小结,单击"各规格详细介绍请参见通用计算增 强型"中的超链接。

图 **3-2** ECS 规格清单页面

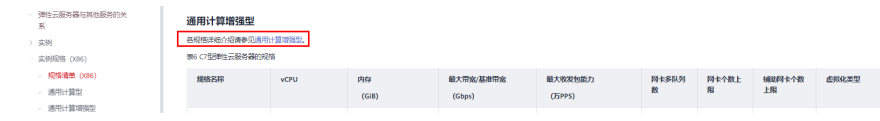

iii. 进入"通用计算增强型"章节,在表格"通用计算增强型实例特点"的 "网络"列中,查看支持IPv6的规格。

#### 图 **3-3** ECS 通用计算增强型

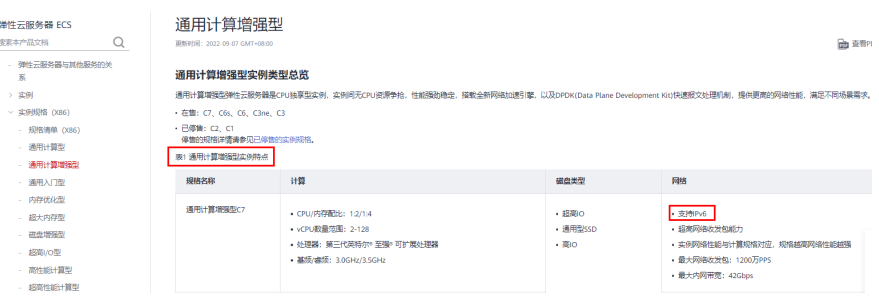

# **IPv4/IPv6** 双栈网络的应用场景及资源规划

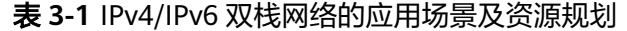

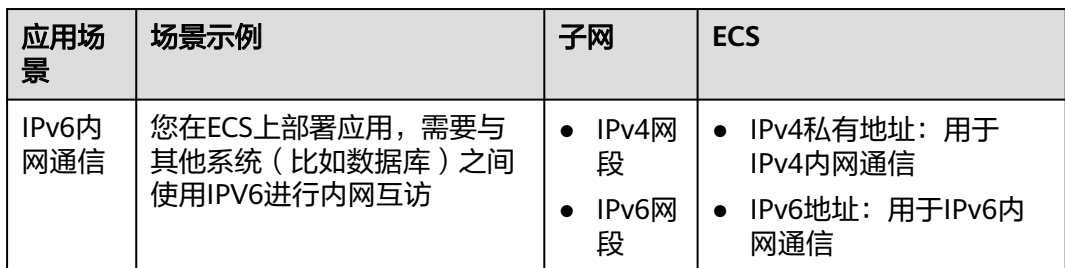

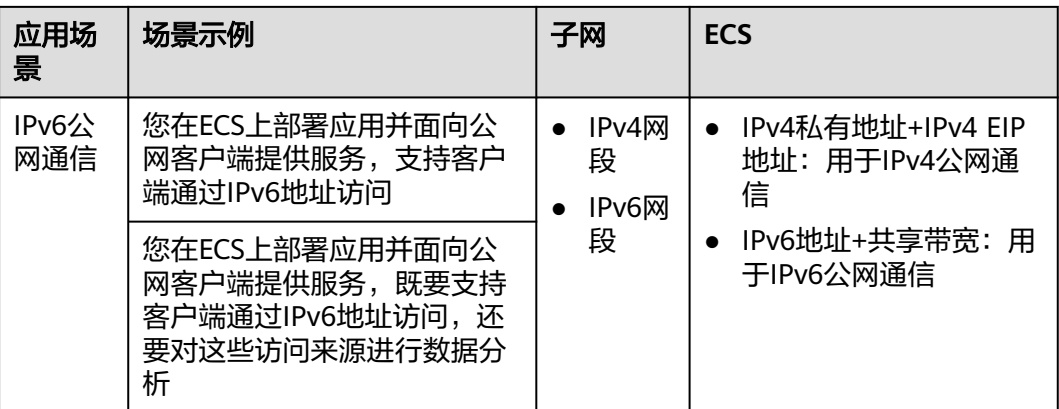

# 步骤 **1**:创建虚拟私有云和子网

在创建VPC之前,您需要根据具体的业务需求规划VPC的数量、子网的数量和IP网段划 分等。详情请参见"**网络规划**"。

请按如下操作,创建一个VPC"vpc-ipv6"和一个IPv6默认子网"subnet-ipv6"。

- 1. 登录管理控制台。
- 2. 在管理控制台左上角单击 <sup>V</sup> ,选择区域和项目。
- 3. 在页面左上角单击 图标,打开服务列表,选择"网络 > 虚拟私有云"。 进入虚拟私有云列表页面。
- 4. 单击"创建虚拟私有云"。
- 5. 根据界面提示配置虚拟私有云和子网参数。 子网配置时,请务必勾选"开启IPv6",将自动为子网分配IPv6网段。该功能一 旦开启,将不能关闭。暂不支持自定义设置IPv6网段。

#### 表 **3-2** 虚拟私有云参数说明

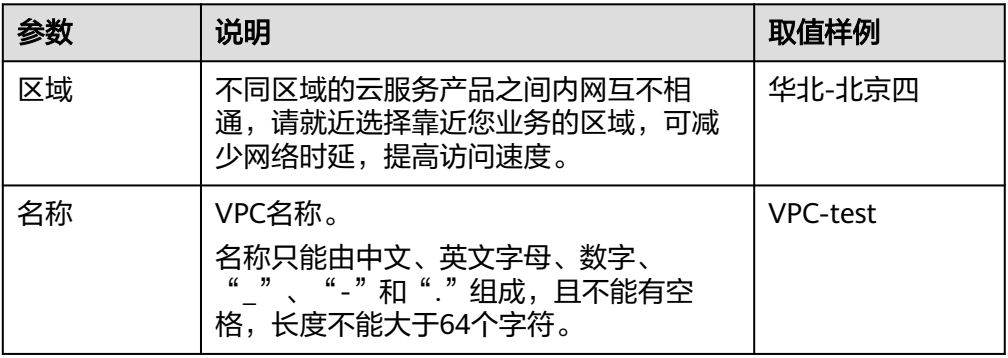

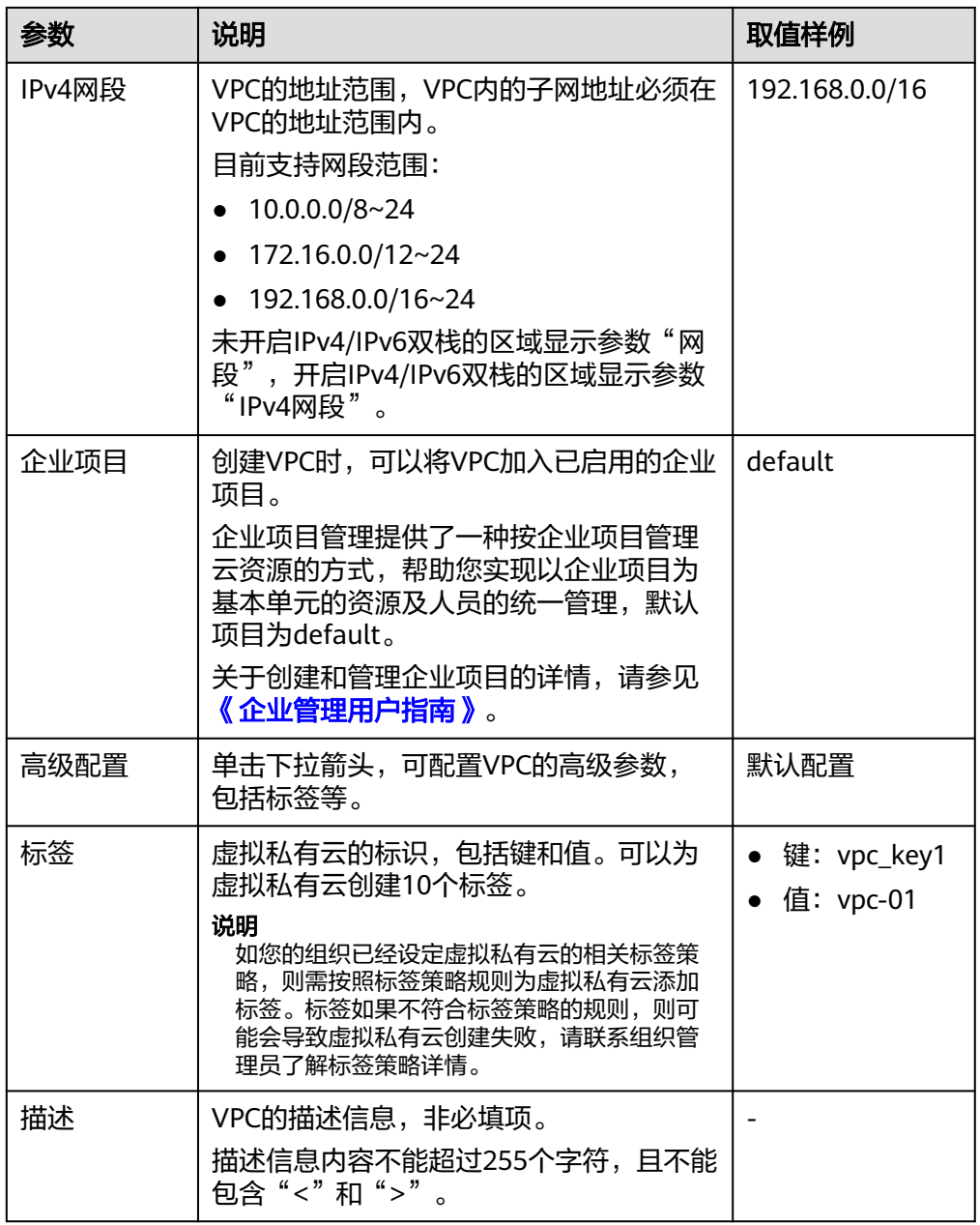

#### 表 **3-3** 子网参数说明

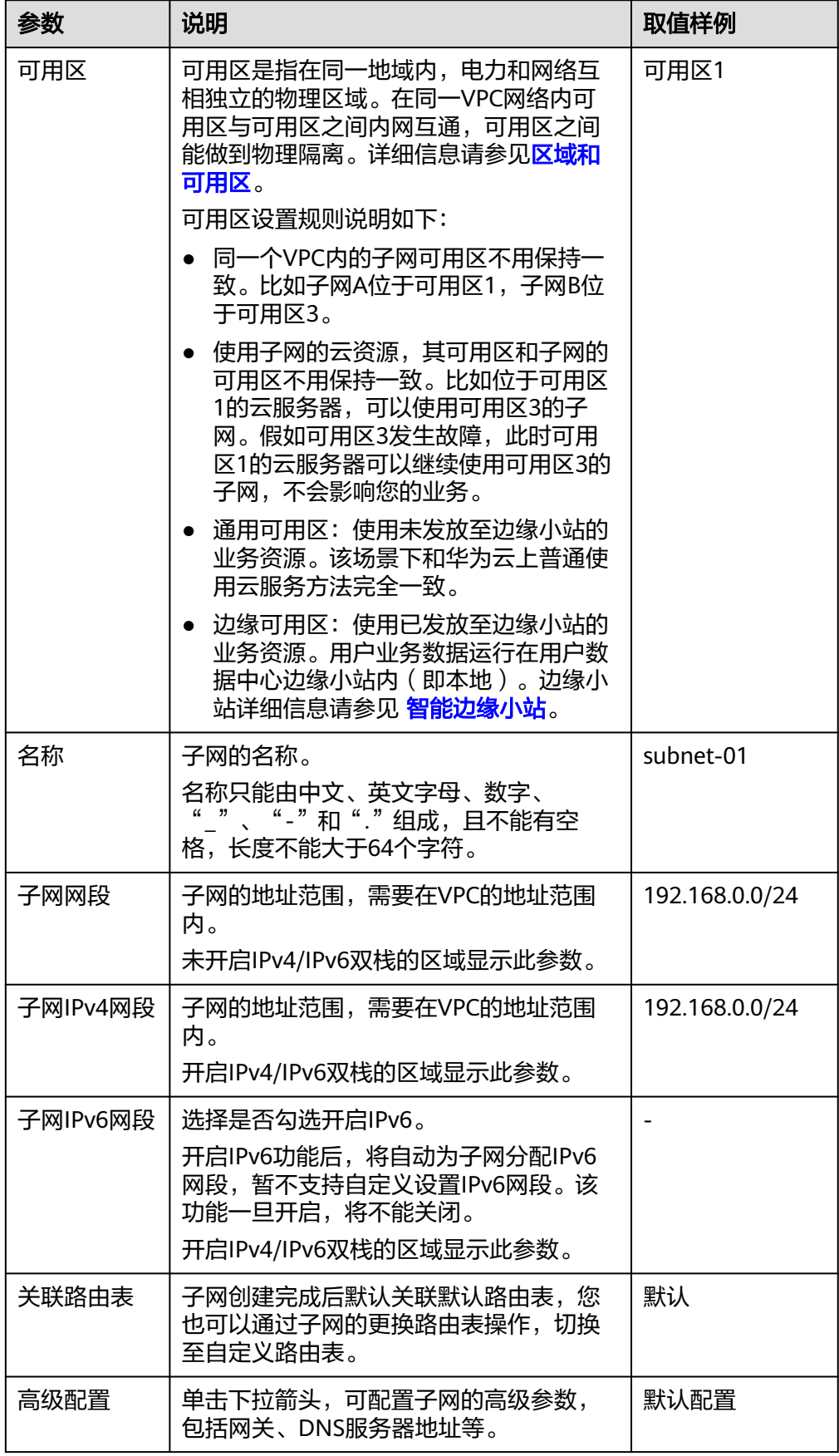

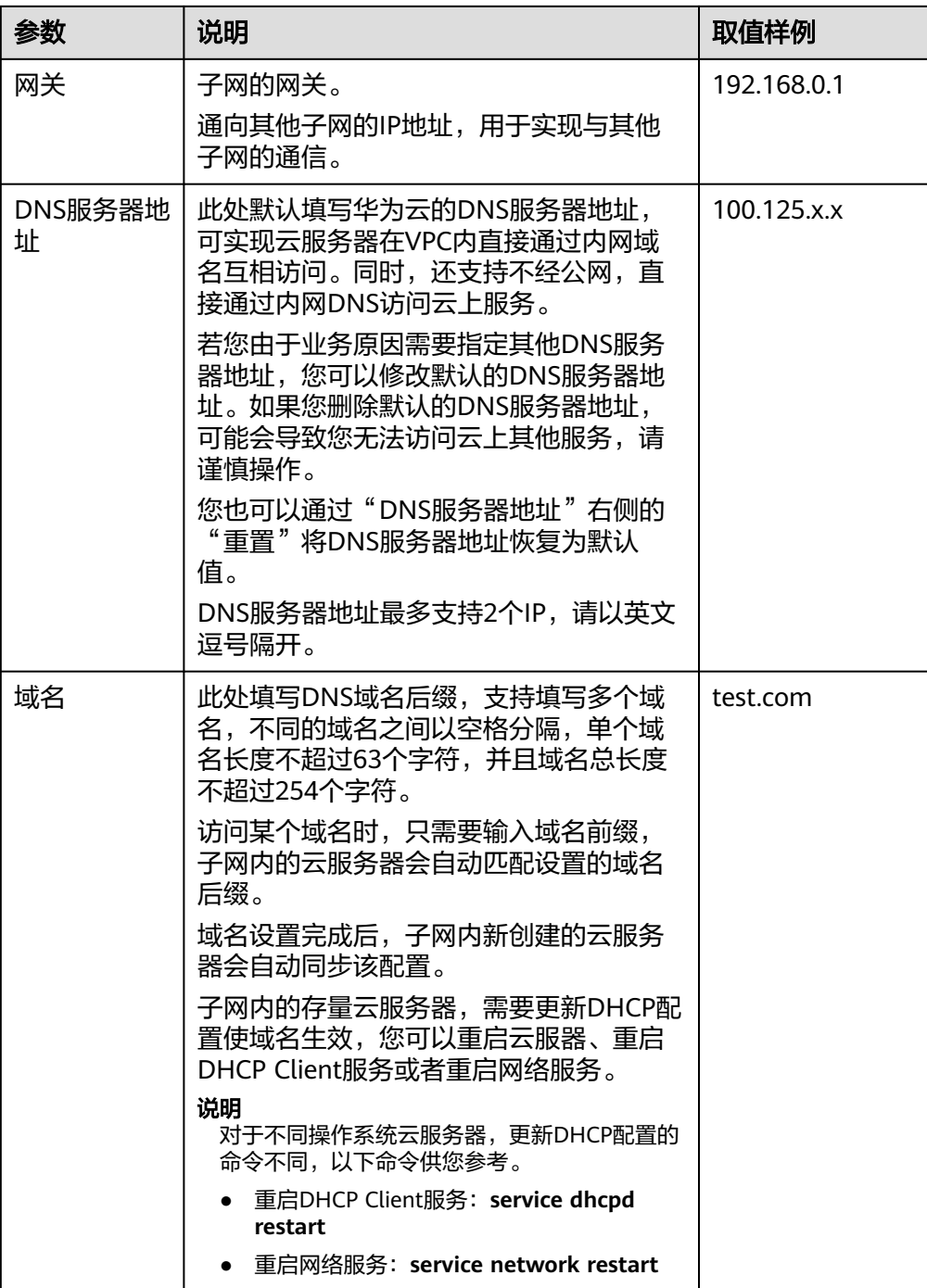

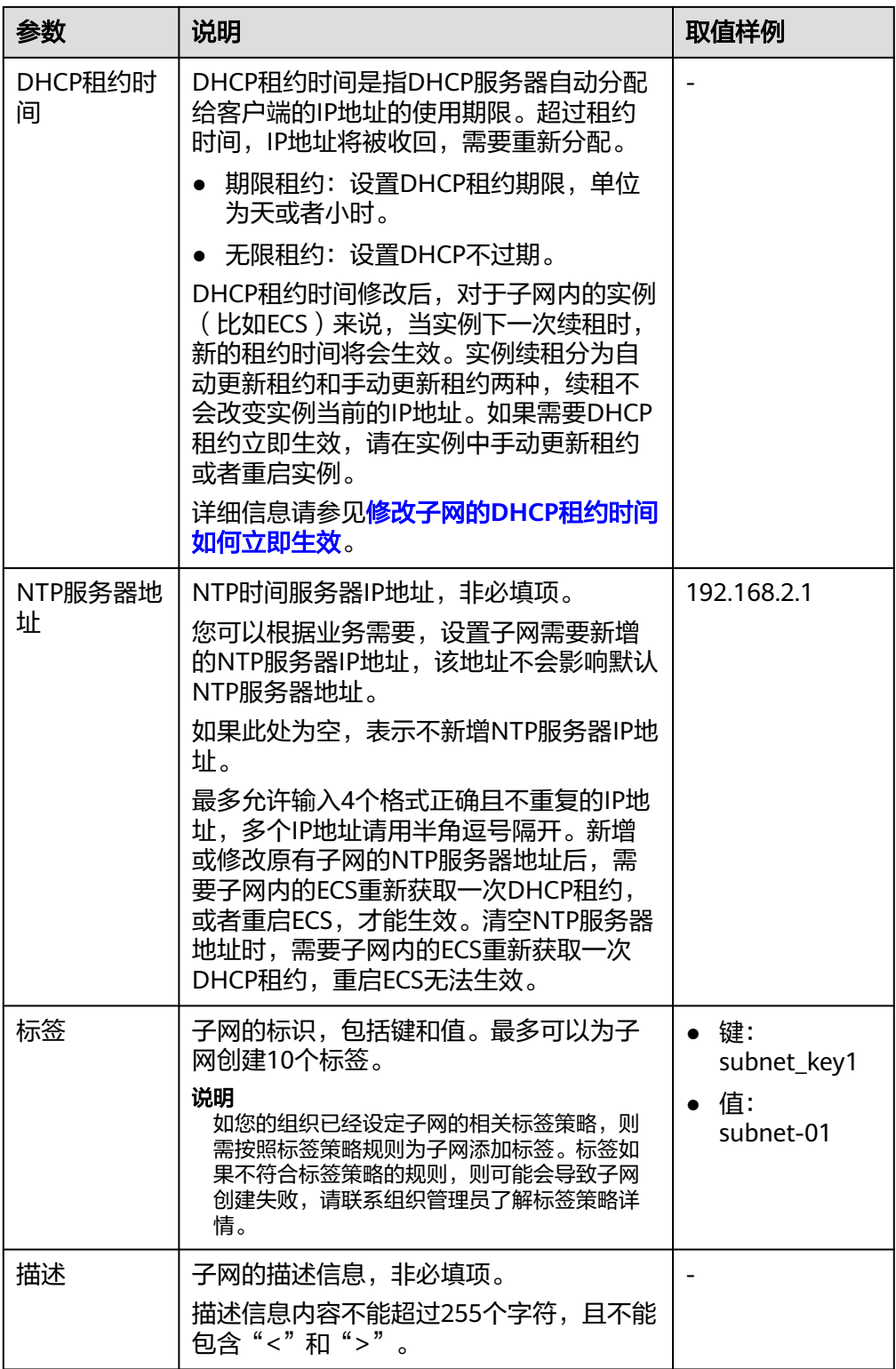

#### 表 **3-4** 虚拟私有云标签命名规则

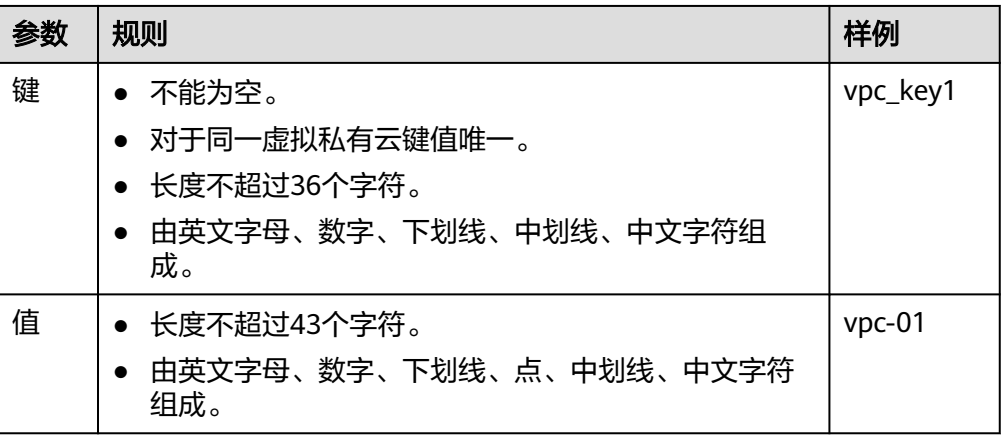

#### 表 **3-5** 子网标签命名规则

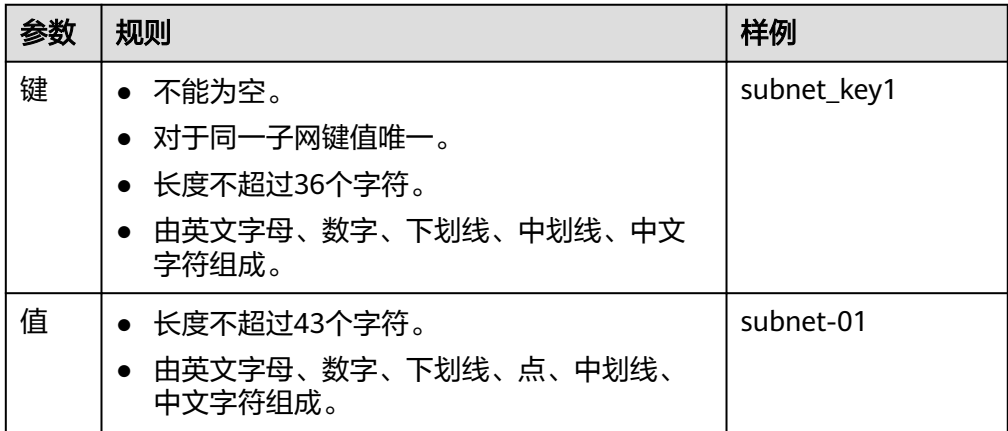

6. 单击"立即创建"。

# 步骤 **2**:购买 **ECS**

在管理控制台,选择"计算 > 弹性云服务器",购买一个ECS实例。详情请参见[《弹](https://support.huaweicloud.com/qs-ecs/zh-cn_topic_0021831611.html) [性云服务器用户指南》。](https://support.huaweicloud.com/qs-ecs/zh-cn_topic_0021831611.html)

网络配置请按如下设置:

- 网络:
	- 虚拟私有云:选择已创建的"vpc-ipv6"。
	- 子网:选择已创建的"subnet-ipv6"。
	- 务必选择"自动分配IPv6地址"。

#### 须知

当前仅支持在创建的时候为云服务器分配IPv6地址,因此请您务必勾选"自 动分配IPv6地址",否则将无法使用IPv4/IPv6双栈网络。

- 共享带宽
	- 当选择"暂不配置",则仅支持VPC内的IPv6相互通信。若要开启公网 访问功能, 后续需要进行 ( 可选 ) 步骤3: 购买和加入共享带宽。
	- 当此时新建共享带宽或选择已有共享带宽, 则配置完成后IPv6 地址直接 开启公网访问功能。
- 安全组: 选择默认安全组"Sys-default"。默认安全组的规则是在出方向上的 IPv4/IPv6数据报文全部放行,入方向访问受限,安全组内的弹性云服务器无需添 加规则即可互相访问。您也可以创建新的安全组并配置规则。详情请参见"<mark>创建</mark> [安全组](https://support.huaweicloud.com/usermanual-vpc/zh-cn_topic_0013748715.html)"、"[添加安全组规则](https://support.huaweicloud.com/usermanual-vpc/zh-cn_topic_0030969470.html)"。
- 弹性公网IP: 选择"暂不购买"。

购买完成后,您可以在ECS详情页查看自动分配的IPv6地址,也可以登录到ECS,通过 **ifconfig**查看分配的IPv6地址。

#### 动态获取**IPv6**地址(可选)

如果自动分配IPv6地址失败,或者您选的其他镜像不支持自动分配IPv6地址,请参考 ["动态获取](https://support.huaweicloud.com/usermanual-ecs/ecs_03_0508.html)**IPv6**地址"手动获取IPv6地址。

#### 说明

如果云服务器使用的是公共镜像,则支持情况如下:

Linux公共镜像开启动态获取IPv6功能时,需要先判断是否支持IPv6协议栈,再判断是否已开启 动态获取IPv6。目前,所有Linux公共镜像均已支持IPv6协议栈,并且Ubuntu 16操作系统已默 认开启动态获取IPv6。即Ubuntu 16操作系统无需配置,其他Linux公共镜像需要执行开启动态 获取IPv6的操作。

## (可选)步骤 **3**:购买和加入共享带宽

默认IPv6地址只具备私网通信能力,如果您需要通过该IPv6地址访问Internet或被 Internet上的IPv6客户端访问,您需要购买和绑定共享带宽。

如您已有共享带宽,可以不用重新购买,直接将IPv6地址加入共享带宽即可。

#### 购买共享带宽

- 1. 登录管理控制台。
- 2. 在管理控制台左上角单击 <sup>©</sup> ,选择区域和项目。
- 3. 在页面左上角单击 ——图标,打开服务列表,选择"网络 > 弹性公网IP"
- 4. 在左侧导航栏,选择"弹性公网IP和带宽 > 共享带宽"。
- 5. 在页面右上角,单击"购买共享带宽",按照提示配置参数。

#### 表 **3-6** 参数说明

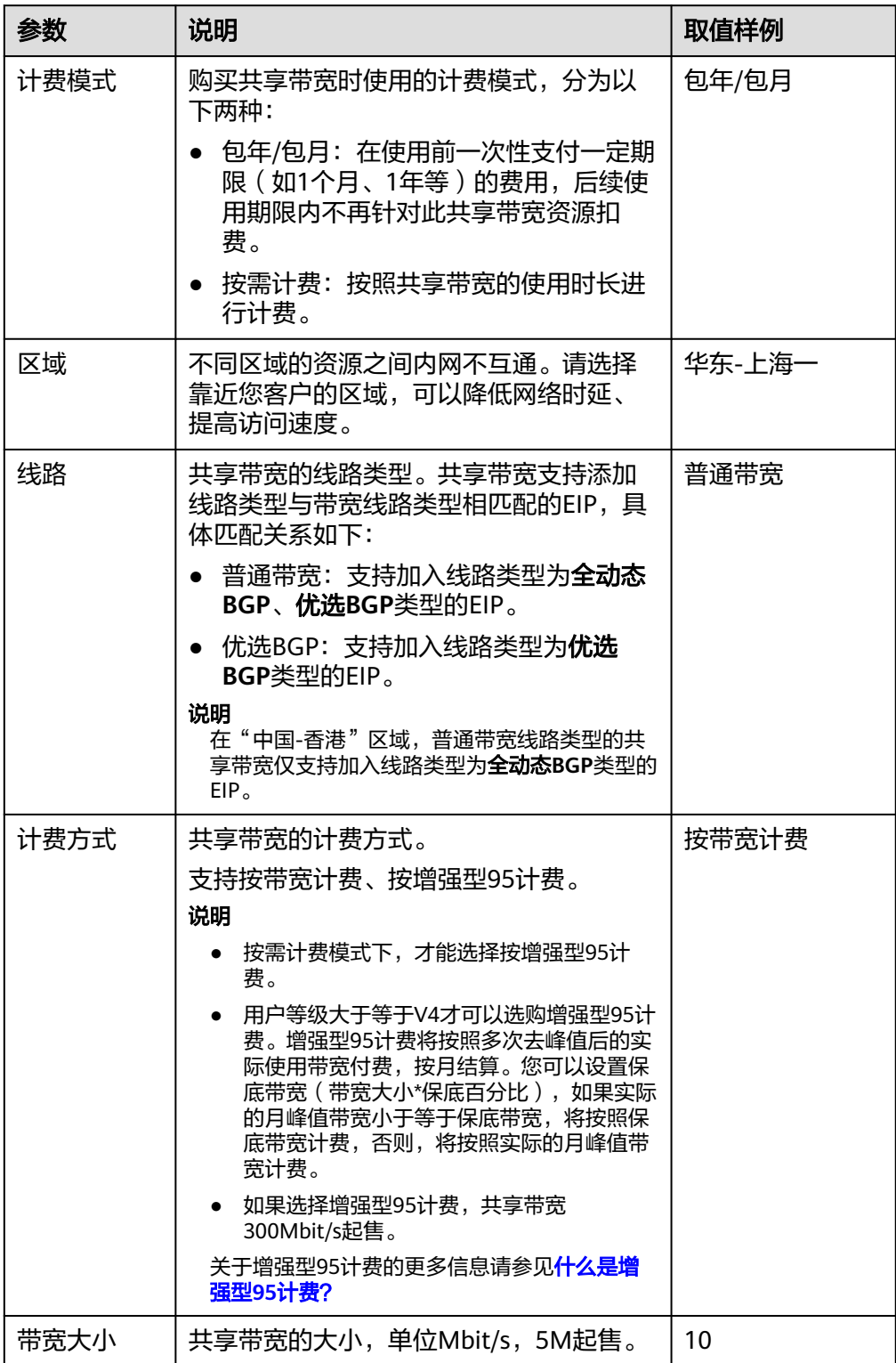

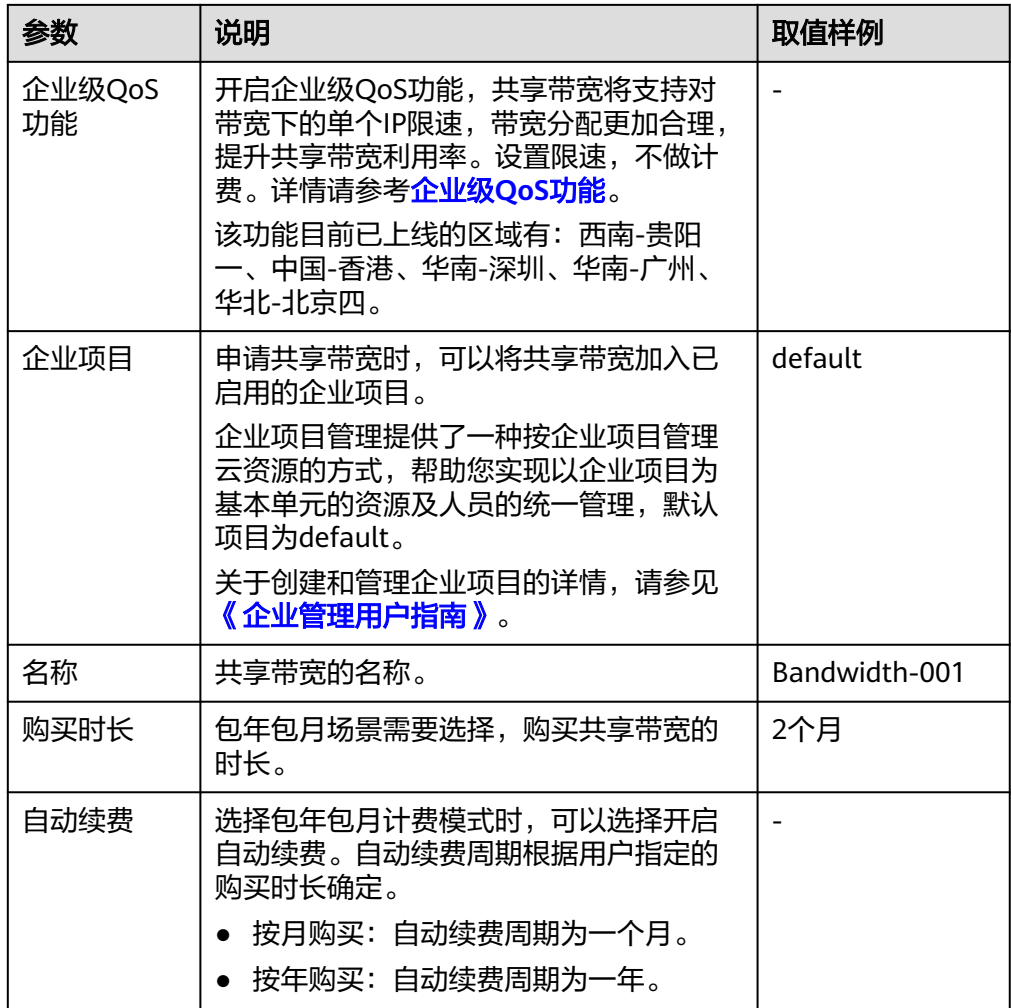

- 6. 单击"立即购买"。
- 7. 在产品配置信息确认页面,再次核对共享带宽信息,阅读并勾选"弹性公网IP服 务声明"。
	- 选择按需计费的共享带宽时,单击"提交"。
	- 选择包年/包月计费的共享带宽时,单击"去支付"。 进入订单支付页面,确认订单信息,单击"确认付款"。

#### 加入共享带宽

- 1. 在共享带宽列表页,单击操作列的"添加公网IP"。
- 2. 将ECS的IPv6网卡添加共享带宽中,并单击"确定"。

#### 结果验证

登录到ECS实例, ping一个公网上的IPv6服务, 验证连通性。例如: pinq6 huawei.com,执行结果样例如<mark>图[3-4](#page-27-0)</mark>所示。

您可以使用SSH方式、或RDP文件通过EIP地址登录该ECS, 具体请参[见登录弹性云服务](https://support.huaweicloud.com/qs-ecs/zh-cn_topic_0092494193.html) [器](https://support.huaweicloud.com/qs-ecs/zh-cn_topic_0092494193.html)。

#### <span id="page-27-0"></span>图 **3-4** 结果验证

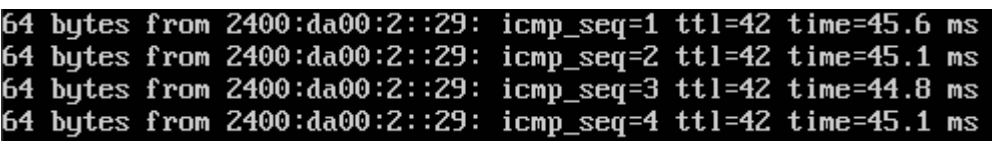

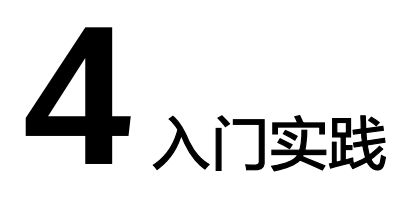

<span id="page-28-0"></span>当您创建了虚拟私有云后,可以根据业务需要搭建为不同的环境、网站或应用。 本文介绍虚拟私有云常见的搭建实践,帮助您更好的使用虚拟私有云。

# 组网规划说明

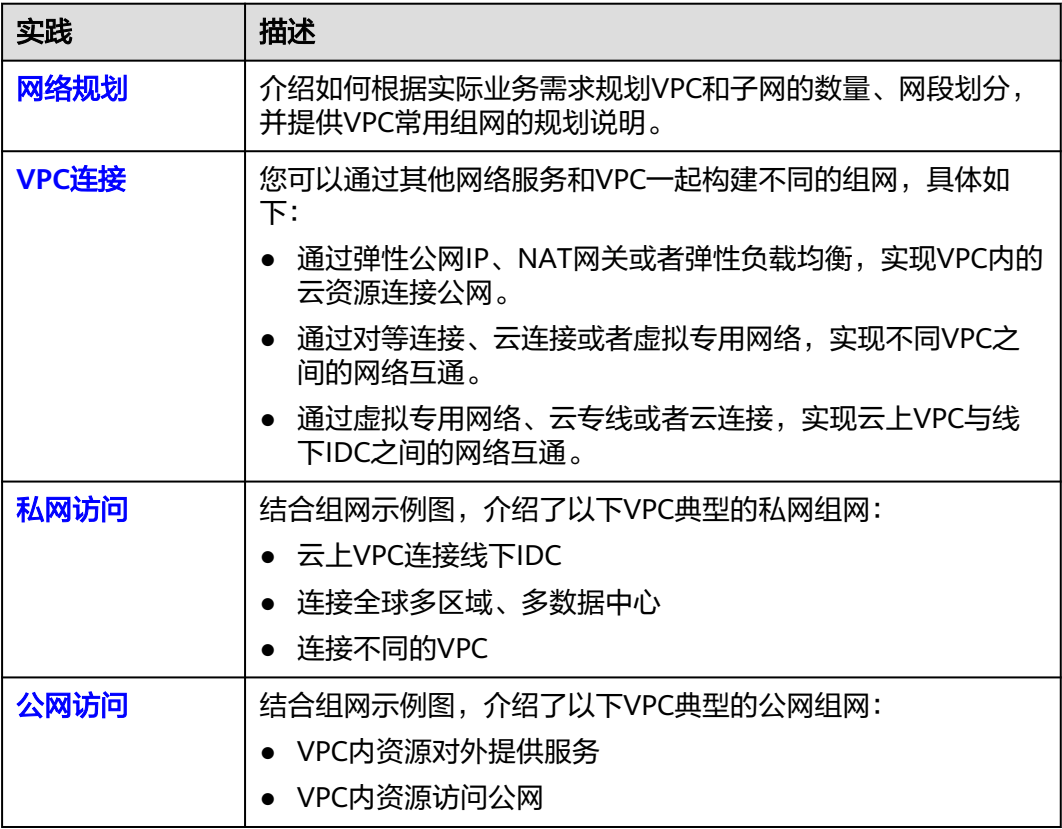

# 组网配置指导

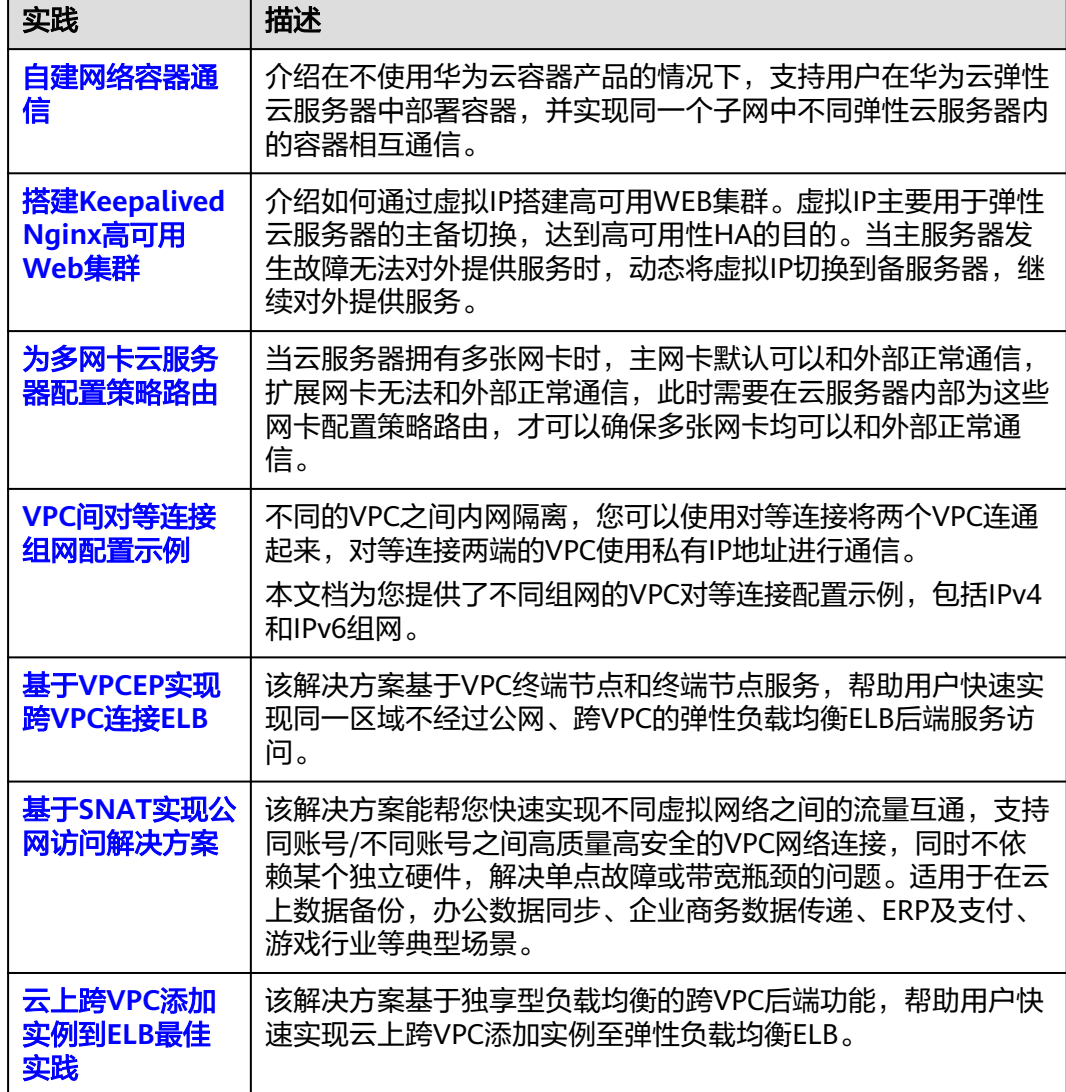

# 网络安全控制

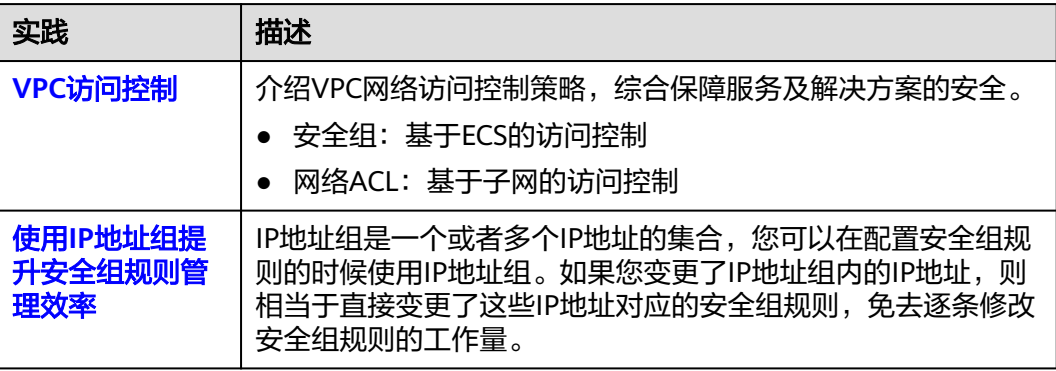

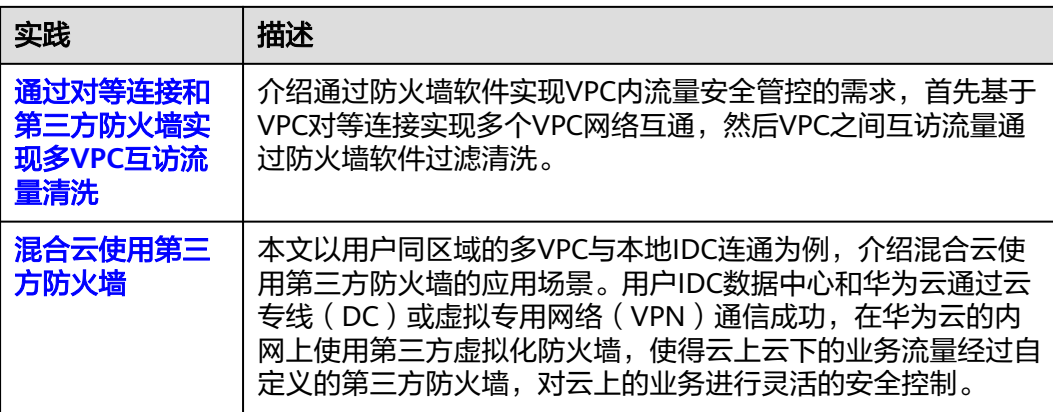

# 网络成本管理

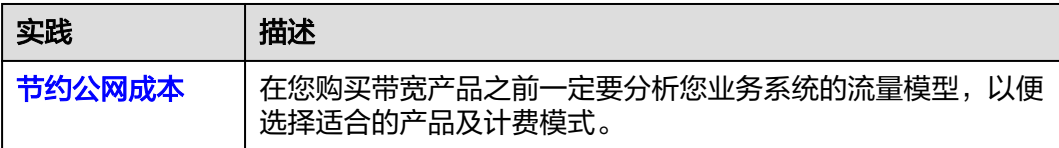